## Dell Data Protection

# Guia do utilizador da Consola

Estado de encriptação Inscrição de autenticação Password Manager v1.10

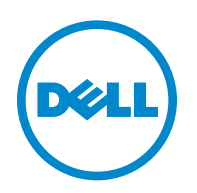

Este produto utiliza partes do programa 7-Zip. O código fonte encontra-se disponível em [www.7-zip.org.](http://www.7-zip.org) O licenciamento é efetuado ao abrigo da licença GNU LGPL + restrições unRAR [\(www.7-zip.org/license.txt\)](http://www.7-zip.org/license.txt).

#### Julho de 2016

Protegido por uma ou mais patentes dos Estados Unidos, incluindo: Número 7665125, Número 7437752 e Número 7665118.

As informações contidas neste documento estão sujeitas a alterações sem aviso prévio.

<sup>© 2016</sup> Dell Inc.

Marcas comerciais registadas e marcas comerciais utilizadas nos conjuntos de documentos Dell Data Protection | Encryption, Dell Data Protection | Endpoint Security Suite, Dell Data Protection | Endpoint Security Suite Enterprise, Dell Data Protection | Security Tools, e Dell Data Protection | Cloud Edition: Dell™ e o logótipo da Dell, Dell Precision™, OptiPlex™, ControlVault™, Latitude™, XPS® e KACE™ são marcas comerciais da Dell Inc. Cylance® e o logótipo Cylance são marcas comerciais registadas da Cylance, Inc. nos Estados Unidos e noutros países. McAfee® e o logótipo da McAfee são marcas comerciais ou marcas comerciais registadas da McAfee, Inc. nos Estados Unidos e noutros países. Intel®, Pentium®, Intel Core Inside Duo®, Itanium® e Xeon® são marcas comerciais registadas da Intel Corporation nos Estados Unidos e noutros países. Adobe®, Acrobat®, e Flash® são marcas comerciais registadas da Adobe Systems Incorporated. Authen Tec® e Eikon® são marcas comerciais registadas da Authen Tec. AMD® é uma marca comercial registada da Advanced Micro Devices, Inc. Microsoft®, Windows® e Windows Server®, Internet Explorer®, MS-DOS®, Windows Vista®, MSN®, ActiveX®, Active Directory®, Access®, ActiveSync®, BitLocker®, BitLocker To Go®, Excel®, Hyper-V®, Silverlight®, Outlook®, PowerPoint®, OneDrive®, SQL Server® e Visual C++® são marcas comerciais ou marcas comerciais registadas da Microsoft Corporation nos Estados Unidos e/ou noutros países. VMware® é uma marca comercial registada ou marca comercial da VMware, Inc. nos Estados Unidos ou noutros países. Box® é uma marca comercial registada da Box. Dropbox™ é uma marca de serviço da Dropbox, Inc. Google™, Android™, Google™ Chrome™, Gmail™, YouTube® e Google™ Play são marcas comerciais ou marcas comerciais registadas da Google Inc. nos Estados Unidos e noutros países. Apple®, Aperture®, App StoreSM, Apple Remote Desktop™, Apple TV®, Boot Camp™, FileVault™, iCloud®SM, iPad®, iPhone®, iPhoto®, iTunes Music Store®, Macintosh®, Safari® e Siri® são marcas de serviço, marcas comerciais ou marcas comerciais registadas da Apple, Inc. nos Estados Unidos e/ou outros países. GO ID®, RSA®, e SecurID® são marcas comerciais registadas da EMC Corporation. EnCase™ e Guidance Software® são marcas comerciais ou marcas comerciais registadas da Guidance Software. Entrust® é uma marca comercial registada da Entrust®, Inc. nos Estados Unidos e noutros países. InstallShield® é uma marca comercial registada da Flexera Software nos Estados Unidos, China, União Europeia, Hong Kong, Japão, Taiwan e Reino Unido. Micron® e RealSSD® são marcas comerciais registadas da Micron Technology, Inc. nos Estados Unidos e noutros países. Mozilla® Firefox® é uma marca comercial registada da Mozilla Foundation nos Estados Unidos e/ou outros países. iOS® é uma marca comercial ou uma marca comercial registada da Cisco Systems, Inc. nos Estados Unidos e alguns outros países e é utilizada sob licença. Oracle® e Java® são marcas comerciais registadas da Oracle e/ou das respetivas filiais. Os outros nomes podem ser marcas comerciais dos respetivos ,<br>proprietários. SAMSUNG™ é uma marca comercial da SAMSÚNG nos Estados Unidos ou noutros países. Seagate<sup>®</sup> é uma marca comercial registada da Seagate Technology LLC nos Estados Unidos e/ou noutros países. Travelstar® é uma marca comercial registada da HGST, Inc. nos Estados Unidos e noutros países. UNIX® é uma marca comercial registada da The Open Group. VALIDITY™ é uma marca comercial da Validity Sensors, Inc. nos Estados Unidos e noutros países. VeriSign® e outras marcas relacionadas são marcas comerciais ou marcas comerciais registadas da VeriSign, Inc. ou das respetivas filiais ou subsidiárias nos Estados Unidos e noutros países e licenciadas à Symantec Corporation. KVM on IP<sup>®</sup> é uma marca comercial registada da Video Products. Yahoo!® é uma marca comercial registada da Yahoo! Inc.

# **Índice**

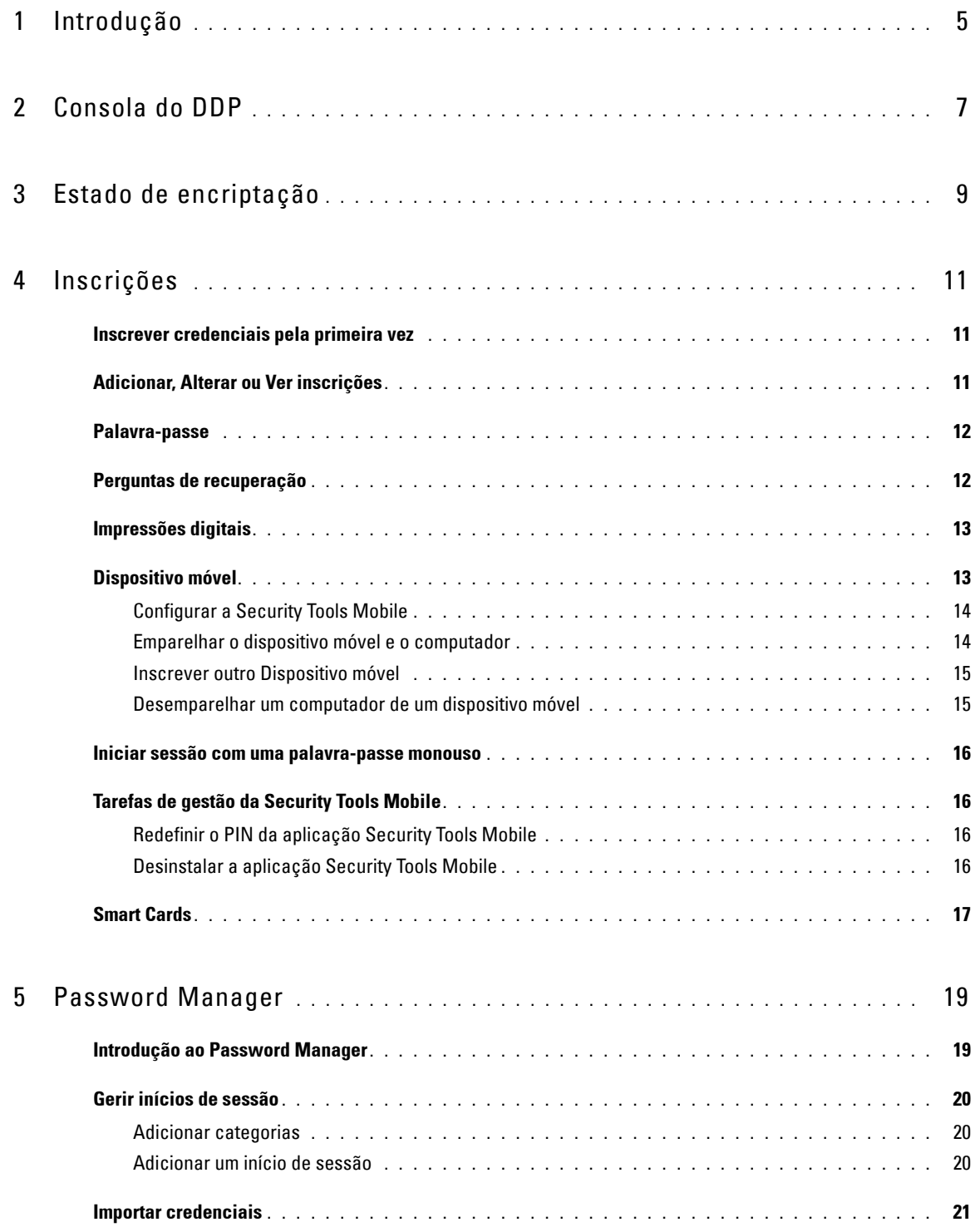

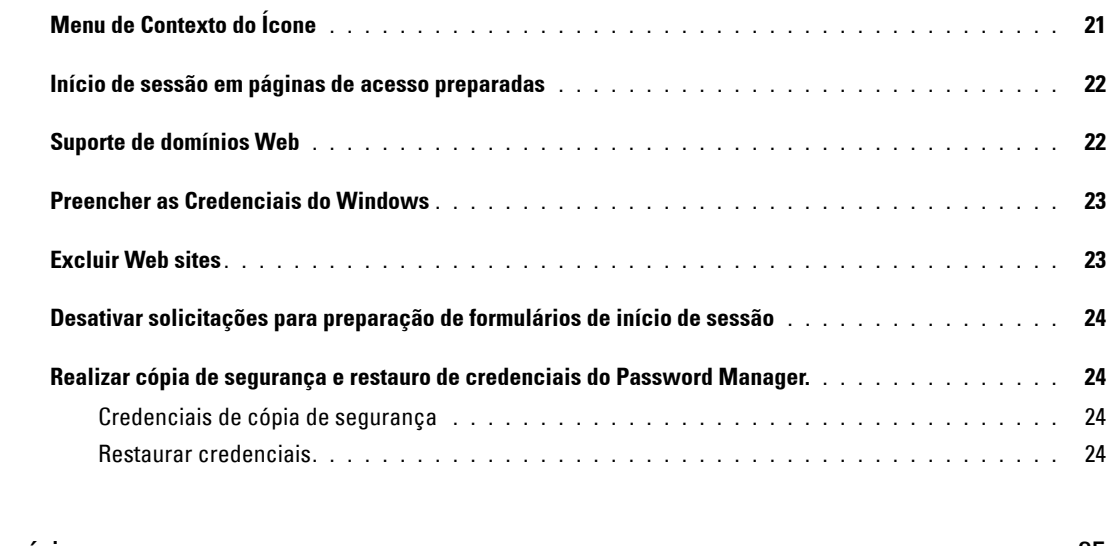

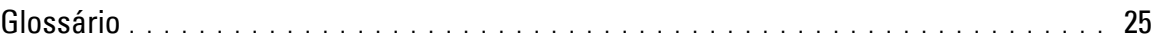

## <span id="page-4-0"></span>**Introdução**

O Dell Data Protection | Security Tools fornece ferramentas intuitivas e de fácil utilização para aumentar a segurança do seu computador.

As funções seguintes estão disponíveis na Consola do DDP:

- Inscreva as credenciais para utilizar com Security Tools
- Tire partido de credenciais multifatores, incluindo palavras-passe, impressões digitais e smart cards.
- Recupere o acesso ao seu computador se se esqueceu da sua palavra-passe, sem ter que ligar para o apoio técnico ou obter assistência do administrador.
- Crie cópias de segurança e restaure os seus dados de programas
- Altere facilmente a sua palavra-passe do Windows
- <span id="page-4-1"></span>• Defina as preferências pessoais
- Veja o estado de encriptação (em computadores com [unidades de encriptação automática\)](#page-24-1)

### **DDP Console**

O DDP Console é a interface através da qual pode inscrever, gerir as suas credenciais e configurar perguntas de autorrecuperação.

Pode aceder a estas aplicações:

- A ferramenta de Estado de Encriptação permite ver o estado de encriptação das unidades do computador.
- A ferramenta de Inscrições permite configurar e gerir credenciais, configurar perguntas de autorrecuperação e visualizar o estado da sua inscrição de credenciais. A sua habilidade de se inscrever em cada tipo de credencial é definida pelo administrador.
- O Password Manager permite preencher e enviar automaticamente os dados necessários para iniciar sessão em Web sites, aplicações do Windows e recursos de rede. O Password Manager permite também alterar as suas palavras-passe de início de sessão através da aplicação, garantindo que as palavras-passe mantidas pelo Password Manager permaneçam sincronizadas com as do recurso de destino.

Este guia descreve como utilizar cada uma destas aplicações.

Não se esqueça de consultar periodicamente a págin[a dell.com/support p](http://www.dell.com/support/home/us/en/19/product-support/product/dell-data-protection-encryption/manuals)ara obter documentação atualizada.

### **Entrar em contacto com o ProSupport**

Antes de contactar o Dell ProSupport para obter assistência, ajude-nos a garantir que o direcionamos rapidamente para o especialista técnico mais indicado para si, tendo disponível o seu [Código de Serviço Expresso](http://www.dell.com/support/contents/us/en/19/category/Product-Support/Self-support-Knowledgebase/locate-service-tag) ao efetuar a chamada.

Para contactar o ProSupport, contacte 877-459-7304, extensão 4310039 para obter suporte telefónico 24 x 7 para o seu produto Dell Data Protection.

Adicionalmente, o suporte online para os produtos Dell Data Protection encontra-se disponível em[dell.com/support.](http://www.dell.com/support/home/us/en/19/product-support/product/dell-data-protection-encryption) O suporte online inclui controladores, manuais, conselhos técnicos, FAQ e problemas emergentes.

## <span id="page-6-0"></span>**Consola do DDP**

A DDP Console fornece acesso a todas as aplicações que garantem segurança a todos os utilizadores do computador para ver e gerir o estado de encriptação das unidades e partições do computador e, com base nas políticas estabelecidas pelo administrador, gerir os seus inícios de sessão em web sites, programas e recursos de rede; e para inscrever com facilidade as suas credenciais de autenticação.

Para abrir a Consola do DDP, em *Ambiente de trabalho,* clique duas vezes no ícone **Consola do DDP**.

Ao iniciar a DDP Console, a página inicial apresentada as aplicações Security Tools na página inicial:

- [Estado de encriptação](#page-8-1)
- [Inscrições](#page-10-3)
- [Password Manager](#page-18-2)

Para configurar credenciais pela primeira vez, selecione a ligação **Introdução** no mosaico Inscrições. Um assistente orienta-o através do curto processo de inscrição. Para obter mais informações, consulte [Inscrever credenciais pela primeira vez](#page-10-4).

### **Navegação**

Para aceder a uma aplicação, clique no mosaico apropriado.

#### **Barra de título**

Para regressar à página inicial a partir de uma aplicação, clique na seta para trás localizada no canto esquerdo da barra de título, ao lado do nome da aplicação ativa.

Para navegar diretamente para outra aplicação, clique na seta para baixo junto ao nome da aplicação ativa e selecione uma aplicação

Para minimizar, maximizar ou fechar a Consola do DDP, clique no ícone aplicável no canto direito da barra de título.

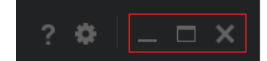

Para restaurar a Consola do DDP depois de minimizar, clique duas vezes no ícone da área de notificação.

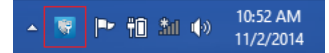

Para abrir a Ajuda, clique no **?** na barra de título.

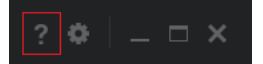

#### **Detalhes da Consola do DDP**

Para ver os detalhes da Consola do DDP, das políticas, dos serviços em execução e dos registos, clique no ícone de engrenagem à esquerda da barra de título. Estas informações poderão ser necessárias para um administrador prestar suporte técnico.

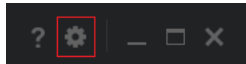

Selecione um item do menu.

<span id="page-7-0"></span>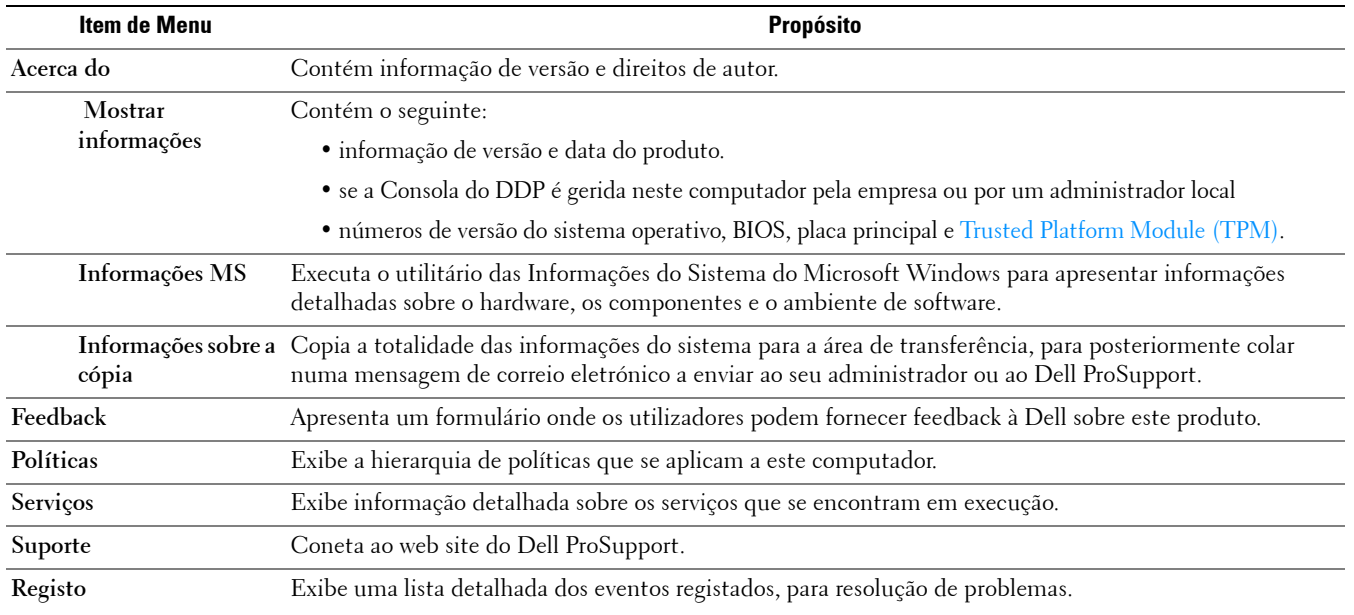

## <span id="page-8-1"></span><span id="page-8-0"></span>**Estado de encriptação**

<span id="page-8-2"></span>A página Encriptação apresenta o estado de encriptação do computador. No caso de um disco, unidade ou partição não se encontrar encriptada, o seu estado será *Desprotegido*. Uma unidade ou partição que estejam encriptados apresentam o estado *[Protegido](#page-24-1)*.

Para atualizar o estado de encriptação, clique com o botão direito do rato no disco, unidade ou partição apropriada e selecione **Atualizar**.

## <span id="page-10-3"></span><span id="page-10-0"></span>**Inscrições**

A ferramenta Inscrições permite inscrever, modificar e verificar o estado de inscrições, com base na política estabelecida pelo administrador.

Quando inscreve pela primeira vez as suas credenciais na Consola do DDP, um assistente indica-lhe os passos a seguir para inscrever a alteração de uma palavra-passe, perguntas de recuperação, impressões digitais, dispositivo móvel e smart card. Consoante a política definida, pode inscrever ou ignorar cada credencial. Após efetuar a inscrição inicial, clique no mosaico Inscrições para adicionar ou alterar credenciais.

### <span id="page-10-4"></span><span id="page-10-1"></span>**Inscrever credenciais pela primeira vez**

Siga os seguintes passos para inscrever credenciais pela primeira vez:

- **1** Na página inicial da Consola do DDP, clique na ligação **Introdução** no mosaico Inscrições.
- **2** Na página de boas-vindas, clique em **Seguinte**.
- **3** Na caixa de diálogo Autenticação necessária, inicie sessão com a sua palavra-passe do Windows e clique em **OK**.
- **4** Na página Palavra-passe, para alterar a sua palavra-passe do Windows, introduza e confirme uma nova palavra-passe e clique em **Seguinte**.

Para ignorar os passos relacionados com a alteração de palavra-passe, clique em **Ignorar**. O assistente permite-lhe ignorar credenciais que não pretende inscrever. Para regressar a uma página, clique em **Anterior**.

- **5** Siga as instruções descritas em cada página e clique no botão adequado: **Seguinte**, **Ignorar** ou **Anterior**.
- **6** Na página Sumário, confirme as credenciais inscritas e, uma vez terminado a inscrição, clique em **Aplicar**.

Para regressar a uma página de inscrição de credenciais de modo a fazer alterações, clique em **Anterior** até chegar à página em que deseja alterar os dados.

Para mais informação detalhada sobre a inscrição ou alteração de uma credencial, consulte [Adicionar, Alterar ou Ver](#page-10-2)  [inscrições](#page-10-2).

### <span id="page-10-2"></span>**Adicionar, Alterar ou Ver inscrições**

Para adicionar, alterar ou ver inscrições, clique no mosaico **Inscrições**.

Os separadores no painel do lado esquerdo listam as Inscrições disponíveis. Isto varia com base na sua plataforma ou no tipo de hardware.

A página Estado apresenta credenciais suportadas, a definição das respetivas políticas (obrigatório ou N/D) e o seu estado da inscrição. A partir desta página, os utilizadores podem gerir as suas inscrições, com base na política estabelecida pelo administrador:

- Para inscrever uma credencial pela primeira vez, na linha com a credencial, clique em **Inscrever**.
- Para eliminar uma credencial inscrita existente, clique em **Eliminar**.
- Se a política não permite inscrever ou alterar as suas próprias credenciais, as ligações **Inscrever** e **Eliminar** na página Estado estarão inativas.

• Para alterar uma inscrição existente, clique no separador adequado no painel esquerdo.

<span id="page-11-2"></span>No caso de uma política não permitir realizar a inscrição ou alteração de uma [credencial,](#page-24-1) surgirá uma mensagem na página de inscrição de credencial: "A alteração das credenciais não é permitida pela política."

### <span id="page-11-0"></span>**Palavra-passe**

Para alterar a sua palavra-passe do Windows:

- **1** Clique no separador **Palavra-passe**.
- **2** Introduza a palavra-passe atual do Windows.
- **3** Introduza a nova palavra-passe e introduza-a novamente para a respetiva confirmação e clique em **Alterar**. As alterações de palavra-passe entram imediatamente em vigor.
- **4** Na caixa de diálogo Inscrição efetuada, clique em **OK**.
- **NOTA:** Só deve alterar a sua palavra-passe do Windows na DDP Console em vez de o fazer no Windows. Se a palavra-passe do Windows for alterada fora da DDP Console, irá ocorrer uma falta de correspondência de palavras-passe, o que requer uma operação de recuperação.

### <span id="page-11-1"></span>**Perguntas de recuperação**

A página Perguntas de recuperação permite-lhe criar, eliminar ou alterar as suas perguntas e respostas de recuperação. As perguntas de recuperação fornecem um método baseado em pergunta e resposta para aceder às suas contas do Windows se, por exemplo, a palavra-passe expirou ou foi esquecida.

**NOTA:** As perguntas de recuperação são utilizadas para recuperar o acesso apenas a um computador. As perguntas e respostas não podem ser utilizadas para iniciar sessão.

No caso de não ter Perguntas de recuperação previamente inscritas:

- **1** Clique no separador **Perguntas de recuperação**.
- **2** Selecione a partir de uma lista de perguntas predefinidas e, de seguida, introduza e confirme as respostas.
- **3** Clique em **Inscrever**.

**NOTA:** Clique no botão Repor para limpar as seleções efetuadas nesta página e começar de novo.

#### **Perguntas de recuperação já inscritas**

Se as perguntas de recuperação já tiverem sido inscritas, poderá eliminar ou inscrever novamente as suas perguntas de recuperação.

- **1** Clique no separador **Perguntas de recuperação**.
- **2** Clique no botão apropriado:
	- Para remover definitivamente as perguntas de recuperação, clique em **Eliminar**.
	- Para redefinir as perguntas e respostas de recuperação, clique em **Inscrever novamente**.

### <span id="page-12-0"></span>**Impressões digitais**

**NOTA:** Para utilizar esta funcionalidade, o seu computador terá de ter um leitor de impressão digital.

Para inscrever impressões digitais, siga as seguintes instruções:

- **1** Clique no separador **Impressões Digitais**.
- **2** Na página Impressão digital, clique no dedo que deseja inscrever.
- **3** Siga as instruções apresentadas no ecrã para inscrever as suas impressões digitais.
- **NOTA:** O dedo deve ser digitalizado com êxito quatro vezes para ser inscrito. O número de passagens necessárias para concluir a inscrição da impressão digital depende da qualidade de cada digitalização. O administrador definiu o número mínimo e máximo de impressões digitais.
	- **4** Clique em cada dedo subsequente para digitalizar até que tenha inscrito o número mínimo de impressões digitais exigido pela política.

<span id="page-12-2"></span>Uma caixa de diálogo informa-o caso não tenha inscrito o número mínimo de impressões digitais. Clique em **OK** para continuar.

**5** Conclua a digitalização do número de impressões digitais requerido e clique em **Guardar**.

Para eliminar uma impressão digital, na página de inscrição de Impressão digital clique na impressão digital em destaque para anular a inscrição, clique em **Sim** para confirmar a ação e, em seguida, clique em **Guardar**.

### <span id="page-12-1"></span>**Dispositivo móvel**

A inscrição de um dispositivo móvel fornece a funcionalidade [Palavra-passe monouso \(OTP\).](#page-24-1) Com a Palavra-passe monouso, o utilizador pode iniciar sessão no Windows com uma palavra-passe gerada pela aplicação Security Tools Mobile num dispositivo móvel emparelhado com o computador. Em alternativa, se a política o permitir, a funcionalidade OTP pode ser utilizada para recuperar o acesso ao computador se a palavra-passe tiver expirado ou sido esquecida.

- **NOTA:** Se o separador Dispositivo móvel não aparecer na Consola DDP, significa que esta função não é suportada pela configuração do seu computador ou que a política definida pelo administrador não o permite.
- **NOTA:** As definições da política estabelecida determinam como a funcionalidade OTP pode ser utilizada: para iniciar sessão no computador ou para recuperar o acesso ao mesmo, caso a sua palavra-passe tenha expirado ou sido esquecida. Não pode ser utilizada para efeitos de início de sessão e recuperação.

Para utilizar a função OTP, deve inscrever, ou emparelhar, o dispositivo móvel ao computador. Nos computadores com vários utilizadores, cada utilizador pode inscrever um dispositivo móvel no computador. Os dispositivos móveis podem ser inscritos em vários computadores.

Quando um dispositivo já se encontra inscrito, a inscrição de um novo dispositivo desemparelha automaticamente o dispositivo anterior.

#### **Na Consola do DDP:**

- **1** Na página Inscrições da consola do DDP, clique no separador **Dispositivo Móvel**.
- **2** No canto superior direito, clique em **Inscrever**.

É aberta a página Inscrever palavra-passe monouso.

- **3** Se este é o primeiro computador a ser emparelhado, selecione **Sim**.
	- **a** No dispositivo móvel, transfira a aplicação Dell Data Protection | Security Tools Mobile da sua loja de aplicações.
	- **b** No computador, clique em **Seguinte**.

#### <span id="page-13-0"></span>**Configurar a Security Tools Mobile**

- **1** Abra a aplicação Security Tools Mobile.
- **2** Crie e introduza um PIN para aceder à aplicação Security Tools Mobile.
	- **NOTA:** O PIN pode ser obrigatório pela política quando o dispositivo móvel não está bloqueado. Se não utilizar um PIN para desbloquear o dispositivo móvel, irá precisar de um para aceder à aplicação Security Tools Mobile.
- **3** Selecione **Inscrever um computador**. (Se necessário, toque no canto superior esquerdo do ecrã do seu dispositivo móvel para aceder aos comandos.)

Será exibido um código no dispositivo móvel. Os comprimentos do código e da combinação alfanumérica são baseados na política estabelecida pelo administrador.

#### <span id="page-13-1"></span>**Emparelhar o dispositivo móvel e o computador**

- **1** No computador, na página Código do dispositivo móvel da Consola do DDP:
	- **a** Introduza o código do dispositivo móvel no campo.
	- **b** Clique em **Seguinte**.
	- **c** Na página Emparelhar Dispositivo, selecione uma das opções:

**Código QR** - É exibido um código QR.

ou

**Introdução manual** - É apresentado um código de emparelhamento de 24 dígitos.

- **2** No dispositivo móvel:
	- **a** Toque em **Emparelhar dispositivos.**
	- **b** Selecione a mesma opção de emparelhamento (**Digitalizar código QR** ou **Introdução Manual**) que selecionou no computador.
	- **c** Selecione um dos seguintes passos:
		- Para **Código QR**, coloque o dispositivo móvel em frente do ecrã do computador para ler o código QR. Anote o código de verificação numérico que é apresentado no dispositivo móvel e, em seguida, toque em **Seguinte**.

#### **NOTA:** Se for exibida a barra *Problemas na digitalização?* tente novamente ou selecione Introdução Manual.

• Para **Introdução manual**, introduza o código de emparelhamento de 24 dígitos do computador e toque em **Concluído**.

Anote o código de verificação numérico que é apresentado no dispositivo móvel e, em seguida, toque em **Seguinte**.

- **3** No computador, na Consola do DDP:
	- **a** Clique em **Seguinte**.
	- **b** Introduza o código de verificação exibido no dispositivo móvel e clique em **Seguinte**.
	- **c** Opcionalmente, modifique o nome do dispositivo móvel.
	- **d** Clique em **Aplicar**.

Os dispositivos encontram-se emparelhados.

- **4** No dispositivo móvel:
	- **a** Toque em **Continuar**.
	- **b** Opcionalmente, modifique o nome do computador e toque em **Concluído**.
	- **c** Toque em **Concluir**.

#### <span id="page-14-0"></span>**Inscrever outro Dispositivo móvel**

A inscrição de um novo dispositivo desemparelha automaticamente o dispositivo anterior. Não são necessários passos separados para desemparelhar.

#### <span id="page-14-1"></span>**Desemparelhar um computador de um dispositivo móvel**

Para desemparelhar um computador de um dispositivo móvel sem inscrever outro dispositivo, selecione uma das seguintes opções:

- Na Consola DDP: Na página Estado de inscrições, junto à credencial Dispositivo móvel, clique em **Eliminar**.
- No dispositivo móvel:
	- **1** Execute a aplicação Security Tools Mobile.
	- **2** No canto superior esquerdo, toque nas barras de menus para abrir a gaveta.
	- **3** Toque em **Remover computadores**.
	- **4** Selecione o computador a desemparelhar.
	- **5** Selecione **Remover** (Android) ou toque em **Concluído** (iOS).

É apresentada uma mensagem de confirmação.

- **6** Selecione **Remover todos** para remover todos os computadores inscritos do seu dispositivo. A opção Remover todos aparece quando está a remover múltiplos computadores e quando está a remover o único computador que estava emparelhado.
- Selecione **Restaurar predefinições** para remover o computador inscrito e remover o PIN. Se restaurar as predefinições, isso removerá todos os computadores inscritos e o PIN utilizado para aceder à aplicação Security Tools Mobile.
- Selecione **Cancelar** para deixar o computador inscrito.

### <span id="page-15-0"></span>**Iniciar sessão com uma palavra-passe monouso**

**NOTA:** A autenticação da OTP só pode ser utilizada com inícios de sessão do Windows.

A OTP pode ser utilizada para operações de recuperação, para voltar a ter acesso a um computador bloqueado ou para inícios de sessão no Windows. Não pode ser utilizada para ambos.

Se permitido pela política e for exibido o símbolo OTP **6** no seu ecrã de início de sessão, poderá iniciar sessão no Windows com OTP.

Para iniciar sessão com a OTP:

- **1** No computador, no ecrã de início de sessão do Windows, selecione o ícone OTP  $\boxed{\bf{6}}$  .
- **2** No dispositivo móvel, abra a aplicação Security Tools Mobile e introduza o PIN.
- **3** Selecione o computador a que deseja aceder.

Se o nome do computador não for apresentado no dispositivo móvel, pode ter ocorrido um dos seguintes problemas:

- O dispositivo móvel não está registado ou emparelhado com o computador ao qual está a tentar aceder.
- Se tem mais do que uma conta de utilizador do Windows, o problema pode dever-se ao fato de o Security Tools não estar instalado no computador ao qual está a tentar aceder ou ao facto de estar a tentar iniciar sessão numa contas de utilizador diferente da que foi utilizada para emparelhar o computador com o dispositivo móvel.
- **4** Toque em **Palavra-passe monouso**.

É apresentada uma palavra-passe no ecrã do dispositivo móvel.

**NOTA:** Se necessário, clique no símbolo Atualizar  $|G|$  para obter um código novo. Depois de atualizar a OTP pela segunda vez, terá de aguardar trinta segundos antes de poder gerar outra.

O computador e o dispositivo móvel devem estar em sincronia de forma a poderem reconhecer a mesma palavra-passe ao mesmo tempo. Se tentar gerar várias palavras-passe seguidas, irá provocar a dessincronização do computador e do dispositivo móvel e a falha da funcionalidade OTP. Se este problema ocorrer, aguarde trinta segundos para que os dois dispositivos voltem a sincronizar-se e, em seguida, tente novamente.

**5** No computador, no ecrã de início de sessão do Windows, introduza a palavra-passe apresentada no dispositivo móvel e prima **Enter**.

Se recorreu à OTP para operações de recuperação, depois de recuperar o acesso ao computador, siga as instruções no ecrã para repor a palavra-passe.

### <span id="page-15-1"></span>**Tarefas de gestão da Security Tools Mobile**

Estas tarefas são realizadas utilizando a aplicação Security Tools Mobile no dispositivo móvel.

#### <span id="page-15-2"></span>**Redefinir o PIN da aplicação Security Tools Mobile**

Para redefinir o PIN da aplicação Security Tools Mobile:

- **1** No canto superior direito, toque nas opções de menu.
- **2** Selecione **Redefinir PIN**.
- **3** Introduza e confirme o novo PIN.

#### <span id="page-15-3"></span>**Desinstalar a aplicação Security Tools Mobile**

No seu dispositivo móvel:

- **1** Desemparelhe o dispositivo e o computador.
- **2** Elimine ou desinstale a aplicação Security Tools Mobile tal como eliminaria normalmente uma aplicação do seu dispositivo móvel.

### <span id="page-16-0"></span>**Smart Cards**

**NOTA:** Para utilizar esta funcionalidade, o seu computador terá de ter um leitor de smart cards.

Para inscrever smart cards, siga estas instruções:

- **1** Clique no separador **Smartcard**.
- **2** Inscreva o smart card, segundo o tipo de cartão:
	- Insira o smart card no leitor de smart card.
	- Com um cartão sem contato, coloque o cartão sobre ou próximo do leitor.
- **3** Uma vez que o cartão é detectado, uma caixa de verificação verde e *Inscrever o cartão* são apresentados. Selecione **Inscrever o cartão**.
- **4** Na caixa de diálogo Inscrição efetuada, clique em **OK**.

Para anular a inscrição de todos os smart cards associados a um utilizador, na página de Inscrição de Smartcard, selecione **Remover os cartões inscritos da sua conta**.

## <span id="page-18-2"></span><span id="page-18-0"></span>**Password Manager**

O Password Manager permite-lhe, numa única ferramenta, aceder automaticamente a web sites, programas Windows e recursos de rede, e gerir credenciais de acesso. O Password Manager permite também que os utilizadores alterem as suas palavras-passe de início de sessão através da aplicação, garantindo que as palavras-passe de início de sessão mantidas no Password Manager permanecem sincronizadas com as do recurso de destino.

O Password Manager é suportado pelo Internet Explorer e pelo Mozilla Firefox. O Password Manager não é compatível com contas Microsoft (anteriormente, Windows Live ID)

- **NOTA:** Para executar o Password Manager no Firefox. terá de instalar e registar a extensão do Password Manager. Para obter instruções sobre a instalação de extensões no Mozilla Firefox, consulte [https://support.mozilla.org/.](https://support.mozilla.org/en-US/kb/find-and-install-add-ons-add-features-to-firefox)
- **NOTA:** A utilização dos ícones do Password Manager (ícones pré-preparados e preparados) no Mozilla Firefox é diferente do seu modo de utilização no Microsoft Internet Explorer.
	- A funcionalidade de duplo clique nos ícones do Password Manager não está disponível.
	- A ação predefinida não é apresentada em negrito no menu do contexto pendente.
	- Se uma página tiver várias formas de iniciar sessão, poderá visualizar mais do que um ícone do Password Manager.
- **NOTA:** Tendo em conta a constante mudança da estrutura das páginas de início de sessão na web, o Password Manager pode não ser capaz de suportar sempre todos os websites.

### <span id="page-18-1"></span>**Introdução ao Password Manager**

O Password Manager recolhe e armazena as suas credenciais de início de sessão à medida que trabalha. Pode começar a utilizar o Password Manager imediatamente após o Security Tools ser instalado. Ao introduzir as credenciais numa página de acesso, o Password Manager detecta o formulário de acesso e e permite-lhe optar por guardar as suas credenciais.

Terá três opções:

- Clique em **Guardar início de sessão** para guardar as suas credenciais de acesso no Password Manager.
- Caso **não pretenda** guardar o início de sessão, de cada vez que iniciar sessão no web site ou programa, ser-lhe-á solicitado guardar as credenciais de início de sessão novamente. Se não quer que lhe coloquem esta pergunta, selecione **Nunca para este site**. Será criado um registo na Lista de exclusões de web sites. Consulte [Excluir Web sites](#page-22-1) para obter mais detalhes.
- Se não pretende guardar as credenciais, clique em **Não guardar início de sessão**.

Esta caixa de diálogo é igualmente exibida se tiver previamente guardado credenciais para um web site ou programa, mas introduza um nome de utilizador ou palavra-passe diferente. Se selecionar **Guardar início de sessão**, com um novo nome de utilizador, será armazenado um novo conjunto de credenciais. Com o nome de utilizador e a nova palavra-passe, se selecionar **Guardar início de sessão**, as suas credenciais originais serão atualizadas com a nova palavra-passe.

### <span id="page-19-0"></span>**Gerir inícios de sessão**

O Gestor de início de sessão simplifica e centraliza a gestão da totalidade dos seus inícios de sessão em web sites, programas Windows e recursos de rede.

Para abrir o Gestor de inícios de sessão:

- **1** Na página inicial da Consola do DDP, clique no mosaico **Password Manager**.
- **2** Clique no separador **Gestor de início de sessão**.

Poderá adicionar inícios de sessão e categorias, e ordenar e filtrar:

- [Adicionar um início de sessão](#page-19-2)  Permite-lhe adicionar um novo conjunto de credenciais de início de sessão. Com base na política, poderá ser obrigatório introduzir credenciais armazenadas no Security Tools para poder adicionar um início de sessão.
- [Adicionar categorias](#page-19-1) Permite adicionar uma nova categoria (como E-mail, Armazenamento, Notícias, Recursos empresariais, Redes sociais) para ordenar e filtrar.

**Ordenar:** Ordenar os inícios de sessão por Conta, Nome de utilizador ou Categoria. Clique num cabeçalho de coluna para ordenar a respetiva coluna.

**Filtrar:** Selecione uma categoria da lista *Ver* para ocultar a totalidade dos inícios de sessão, com exceção dos da categoria selecionada. Para remover o filtro, selecione *Todos*.

Poderá gerir os inícios de sessão:

- Iniciar: abre o web site ou o programa e aplica as credenciais de início de sessão com base nas definições de utilizador.
- Editar: permite-lhe alterar os dados de início de sessão armazenados de um web site ou programa.
- Eliminar: permite-lhe remover dados de início de sessão armazenados do Password Manager.
- Adicionar Permite-lhe adicionar um novo início de sessão, categoria ou dados de um novo início de sessão.

#### <span id="page-19-1"></span>**Adicionar categorias**

Antes de adicionar inícios de sessão, crie categorias (tais como Correio eletrónico, Armazenamento, Notícias, Recursos corporativos e Comunicação social) para categorizar os seus inícios de sessão à medida que os cria. De seguida, pode ordenar e filtrar inícios de sessão por categoria.

Para adicionar uma categoria, na página Gestor de inícios de sessão, clique em **Adicionar categoria** e, em seguida, introduza o nome de uma categoria e clique em **Guardar**.

#### <span id="page-19-2"></span>**Adicionar um início de sessão**

**1** Na página Gestor de inícios de sessão, clique em **Adicionar início de sessão**.

Dependendo da política, poder-lhe-á ser requerida uma autenticação ao adicionar um início de sessão.

- **2** Abra o web site ou programa no qual deseja iniciar sessão.
- **3** Na caixa de diálogo Adicionar início de sessão, clique em **Continuar**.
- **4** Na caixa de diálogo, introduza o seguinte:
	- **Categoria** Escolha uma categoria para o início de sessão do Web site ou programa que pretende armazenar. Se não tiver adicionado categorias, esta lista ficará em branco.
	- **Nome da conta**  Deixe conforme está para aceitar o nome pré-preenchido, ou introduza o nome do Web site ou programa.
- **Título não detectado** Estes campos são detectados pelo Password Manager como os campos na página de início de sessão nos quais introduz as suas informações de início de sessão. Estes campos incluem, geralmente, o Nome de Utilizador ou Correio Eletrónico, e Palavra-passe.
- **5** Se um nome de campo for apresentado como Título não detectado, ou se tiverem sido incluídos campos errados como campos de início de sessão, clique no botão **Mais campos** para editar os nomes dos campos ou remover campos.
- **6** Na caixa de diálogo Mais campos, clique em **Título não detectado** e introduza o nome de campo correto para cada campo.

Quando for apresentada a caixa de diálogo Mais campos, o campo que estava ativo na caixa de diálogo Adicionar início de sessão será destacado, para ajudá-lo a mudar o nome dos campos.

No caso de um campo não ser necessário para o início de sessão, exclua-o das informações de início de sessão, desselecionando a respetiva caixa de seleção.

- **7** Para guardar as alterações, clique em **OK**.
- **8** Na caixa de diálogo Adicionar início de sessão, preencha os campos requeridos para o início de sessão.

#### **NOTA:** Por estar a armazenar um início de sessão existente, só pode alterar a palavra-passe ao aceder à função Alterar palavra-passe do web site ou programa.

- **9** Se pretende que o Password Manager preencha e submeta automaticamente as informações de início de sessão, selecione a opção **Submeter dados de início de sessão automaticamente**.
- **10** Clique em **Guardar**.

O início de sessão no web site ou programa é exibido na página Gestor de início de sessão.

#### <span id="page-20-0"></span>**Importar credenciais**

Poderá importar credenciais armazenadas em web browsers no Password Manager.

- **1** Na ferramenta Password Manager, selecione **Importar Credenciais**.
- **2** Selecione o browser a importar e clique em **Digitalizar**.
- **3** Quando solicitado, introduza a palavra-passe para o browser selecionado.
- **NOTA:** Se a importação de palavras-passe não for bem-sucedida, verifique se o navegador armazenou dados a importar. Se estiver a utilizar o Firefox, inicie sessão para sincronizar. Volte a tentar importar as suas credenciais.

### <span id="page-20-1"></span>**Menu de Contexto do Ícone**

Ao visitar um web site ou programa, surgirá o ícone do Password Manager.

O **indica que o formulário de início de sessão pode ser preparado.** 

Quando o **n**ão está presente, significa que o formulário de início de sessão já foi preparado. Clique duas vezes no ícone para iniciar sessão no programa ou web site.

Ao clicar no ícone, é apresentado um menu de contexto com diferentes opções que variam quando o formulário de início de sessão está ou não preparado.

Quando os campos de início de sessão atuais não estão ainda preparados, as seguintes opções são apresentadas no menu de contexto:

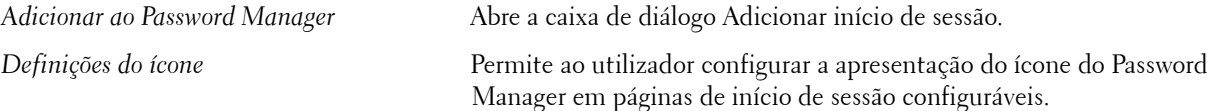

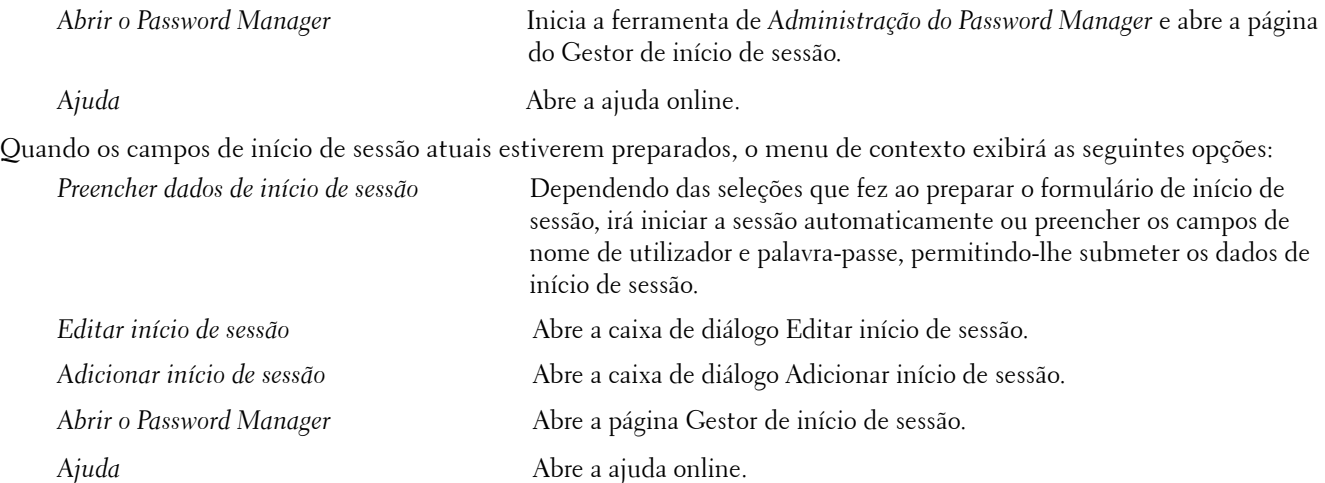

No caso dos ícones do Password Manager não surgirem com os formulários de início de sessão, desative a funcionalidade do seu browser de salvar palavras-passe:

- No Mozilla Firefox: Ícone de Menu > Opções > Segurança > desselecione a caixa de verificação **Memorizar palavras-passe para sites**
- No Internet Explorer: Ícone de engrenagem > Opções de Internet > separador Conteúdo > Definições de conclusão automática > desselecione a caixa de verificação **Nomes de utilizador e palavras-passe em formulários**

### <span id="page-21-0"></span>**Início de sessão em páginas de acesso preparadas**

Quando abre um início de sessão num web site ou programa, o Password Manager detecta se a página está ou não preparada. Se estiver, o ícone do Password Manager aparece na área de início de sessão. Se não estiver, o ícone do Password Manager é apresentado, a não ser que tenha selecionado a opção que permite desativar esta função de formulários não preparados.

Para iniciar sessão, proceda de uma das seguintes formas:

- Digitalizar credenciais inscritas. O utilizador que possua uma impressão digital ou um smart card inscrito pode tocar no leitor de impressões digitais com uma impressão digital inscrita ou passar um cartão inscrito no leitor de cartões.
- Clique no ícone Password Manager e selecione **Preencher dados de início de sessão** a partir do menu de contexto.
- Pressione a seguinte combinação de teclas de atalho do Password Manager. **Ctrl+Win+H**. O pop-up do Password Manager apresenta os sites preparados, permitindo abrir um destes de forma rápida.

**NOTA:** Pode alterar a combinação de teclas de atalho na Consola do DDP > Password Manager > Definições.

No caso de estar armazenado mais de um início de sessão para o site ou programa, ser-lhe-á solicitado que escolha a conta a utilizar.

### <span id="page-21-1"></span>**Suporte de domínios Web**

No caso de ter preparado uma página de início de sessão para um domínio web específico, mas desejar aceder à conta nesse domínio web a partir de uma outra página de início de sessão, navegue até à nova página de início de sessão. Ser-lhe-á solicitado utilizar um início de sessão já existente ou adicionar um novo ao Password Manager.

- No caso de clicar em *Utilizar início de sessão*, iniciará a sessão na conta previamente criada. Da próxima vez que aceder a essa conta a partir da nova página de início de sessão, este será feito automaticamente na conta previamente criada.
- Se clicar em *Adicionar início de sessão*, é apresentada a caixa de diálogo [Adicionar um início de sessão](#page-19-2).

### <span id="page-22-0"></span>**Preencher as Credenciais do Windows**

Alguns programas permitem a utilização de credenciais do Windows para o início de sessão.

Em vez de escrever o seu nome de utilizador e a palavra-passe, pode optar pelas suas credenciais do Windows a partir dos menus pendentes disponíveis nas caixas de diálogo *Adicionar início de sessão* e *Editar início de sessão*.

Para o nome de utilizador, escolha um dos seguintes tipos:

- Nome de utilizador do Windows
- Nome principal de utilizador do Windows
- Nome de utilizador/domínio do Windows
- Domínio do Windows

Como palavra-passe, use a sua palavra-passe do Windows.

Estas opções não podem ser alteradas.

#### **Utilizar Palavra-passe antiga**

Pode acontecer que ao alterar uma palavra-passe no Password Manager esta seja depois rejeitada pelo programa. Neste caso, o programa permite-lhe utilizar uma palavra-passe anterior (uma palavra-passe introduzida anteriormente para esta página de início de sessão) em vez da mais recente.

Selecione **Histórico de palavras-passe**. Após a autenticação, ser-lhe-á solicitado que escolha uma palavra-passe antiga no registo histórico de palavras-passe. A lista inclui sete palavras-passe.

### <span id="page-22-1"></span>**Excluir Web sites**

Para evitar que a gestão de um web site seja realizada pelo Password Manager, clique no separador **Exclusões de web sites**.

Os web sites excluídos contêm as seguintes características:

- Não invocam um ícone do Password Manager.
- Não iniciam automaticamente a sessão dos utilizadores.
- Não apresentam lembretes de palavra-passe.

Para adicionar um novo web site à lista de exclusões:

- **1** Clique no separador **Exclusões de web sites**.
- **2** Clique em **Adicionar web site**.
- **3** Introduza a URL do Web site a excluir.
- **4** Clique em **Guardar**.

Uma vez excluído, o web site deixará de ser gerido pelo Password Manager. Para anular a exclusão do web site basta eliminá-lo da lista de Exclusões de web sites. Para remover um web site da lista de exclusões, clique em  $\bm{x}$ .

Após adicionar diversos sites Web, poderá:

- Ordenar a lista por web site, de forma ascendente ou decrescente. Para tal, clique no cabeçalho da coluna do web site.
- Pesquisar na lista. Para tal, introduza parte do URL no campo de pesquisa. Esta lista é filtrada à medida que escreve.

### <span id="page-23-0"></span>**Desativar solicitações para preparação de formulários de início de sessão**

Pode manter os inícios sessão preparados existentes sem, no entanto, receber solicitações para preparar novos formulários de início de sessão.

Para tal:

- **1** Abra a Consola DDP.
- **2** Clique no mosaico **Password Manager**.
- **3** Clique no separador **Definições**.
- **4** Desselecione a caixa de verificação **Perguntar se deseja adicionar Início de sessão num ecrã de início de sessão**.

### <span id="page-23-1"></span>**Realizar cópia de segurança e restauro de credenciais do Password Manager.**

O Password Manager permite-lhe realizar a cópia de segurança dos dados de início de sessão armazenados no Password Manager Estes dados podem ser restaurados em qualquer computador protegido pelo Password Manager.

<span id="page-23-4"></span>**NOTA:** Os dados do Password Manager dos quais é realizada a cópia de segurança não incluem credenciais de início de sessão do sistema operativo ou [Autenticação de Pré-arranque \(PBA\),](#page-24-1) ou informação específica de credencial, tal como impressões digitais.

#### <span id="page-23-2"></span>**Credenciais de cópia de segurança**

Para fazer uma cópia de segurança das suas credenciais:

- **1** Clique no separador **Guardar credenciais numa cópia de segurança** para configurar o processo.
- **2** Clique em **Navegar** para aceder ao local onde pretende guardar a cópia de segurança.

Se tentar criar uma cópia de segurança dos dados numa unidade local, será apresentado um aviso com uma recomendação para criar uma cópia de segurança dos dados num armazenamento portátil ou numa unidade de rede.

- **3** Introduza e confirme uma palavra-passe. Esta palavra-passe deverá ser utilizada caso pretenda restaurar as credenciais guardadas na cópia de segurança mais tarde.
- **4** Clique em **Cópia de segurança**.
- **5** Introduza a palavra-passe do Windows.
- **6** Na caixa de diálogo de Êxito, clique em **OK**.

**NOTA:** Para ver um registo de texto da operação de cópia de segurança executada, clique em <sup>ester</sup>e selecione **Registo**.

#### <span id="page-23-3"></span>**Restaurar credenciais**

A localização da cópia de segurança terá de estar disponível, por forma a ser possível restaurar as credenciais.

Para restaurar credenciais:

- **1** Clique no separador **Restaurar Credenciais**.
- **2** Clique em **Procurar** para navegar até ao ficheiro de cópia de segurança e, depois, introduza a palavra-passe do ficheiro.
- **3** Clique em **Restaurar**.

**ADVERTÊNCIA:** O restauro de dados do Password Manager irá substituir os dados existentes. Os inícios de sessão bem como quaisquer outros dados adicionados após a criação da cópia de segurança serão perdidos.

**4** Clique em **Seguinte**.

**NOTA:** Para visualizar um registo de texto da operação de restauro, clique no ícone **totaba a barra de título e selecione Registo.** 

## <span id="page-24-1"></span><span id="page-24-0"></span>**Glossário**

Autenticação de Pré-arranque (PBA) – A Autenticação de Pré-arranque funciona como uma extensão da BIOS ou do [firmware de arranque e garante um ambiente seguro, à prova de adulteração e externo ao sistema operativo como camada](#page-23-4)  de autenticação fidedigna. A PBA impede a leitura de quaisquer informações a partir do disco rígido, como o sistema operativo, até que o utilizador confirme ter as credenciais corretas.

[Credencial – Uma credencial é algo que prova a identidade de uma pessoa, tal como as suas impressões digitais ou a sua](#page-11-2)  palavra-passe do Windows.

Palavra-passe monouso (OTP) – Uma palavra-passe monouso é uma palavra-passe que pode ser utilizada apenas uma vez e que é válida por um período de tempo limitado. A OTP requer que o TPM esteja presente, ativado e tenha proprietário. Para ativar a palavra-passe monouso (OTP), um dispositivo móvel é emparelhado com o computador que está a utilizar a [Consola do DDP e a aplicação Security Tools Mobile. A aplicação Security Tools Mobile gera a palavra-passe no dispositivo](#page-12-2)  móvel que é utilizado para iniciar sessão no computador no ecrã de início de sessão do Windows. Com base na politica, a funcionalidade OTP pode ser utilizada para recuperar o acesso ao computador se uma palavra-passe expirou ou foi esquecida, se a OTP não foi utilizada para iniciar sessão no computador. A funcionalidade OTP pode ser utilizada para autenticação ou recuperação, mas não para ambas. A segurança da OTP excede a de outros métodos de autenticação, uma vez que a palavra-passe gerada apenas pode ser utilizada uma vez e expira num curto período de tempo.

[Protegido – Para uma unidade de encriptação automática \(SED\), um computador está protegido quando a SED tiver sido](#page-8-2)  ativada e a Autenticação de pré-arranque (PBA) tiver sido implementada.

TPM (Trusted Platform Module) – O TPM é um chip de segurança com três funções principais: armazenamento seguro, medição e atestados. O DDP|E utiliza o TPM para a sua função de armazenamento seguro. O TPM também pode fornecer [contentores encriptados para o "vault" do software DDP|E e para proteger a chave de encriptação do DDP|E HCA. A Dell](#page-7-0)  recomenda o aprovisionamento do TPM. O TPM é necessário para uso com o DDP|E HCA, BitLocker Manager e a funcionalidade de Palavra-passe monouso.

Unidades de encriptação automática (SEDs) – Um disco rígido com um mecanismo de encriptação incorporado que [automaticamente encripta todos os dados armazenados no suporte multimédia e desencripta todos os dados deixando a](#page-4-1)  mídia. Este tipo de encriptação é completamente transparente para o utilizador.

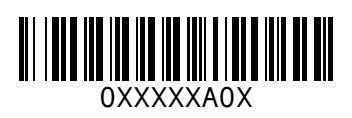